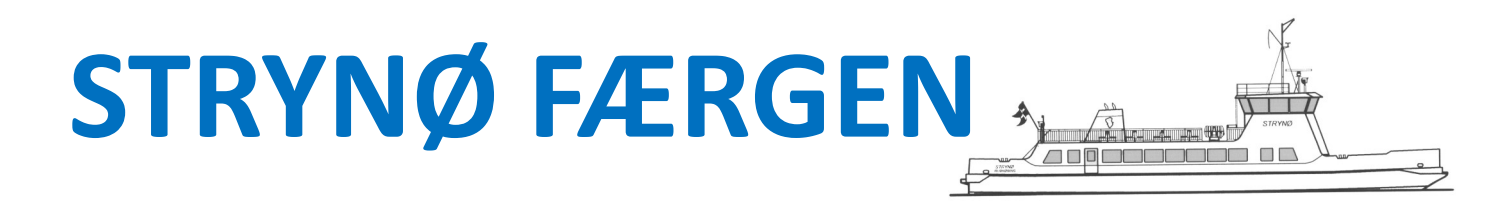

### Sådan booker du en billet

Søg på www.langelandkommune.dk

Klik på "Book billet".

#### Start med at vælge hvilken vej du skal rejse. Klik på "Til Strynø" eller "Til Rudkøbing".

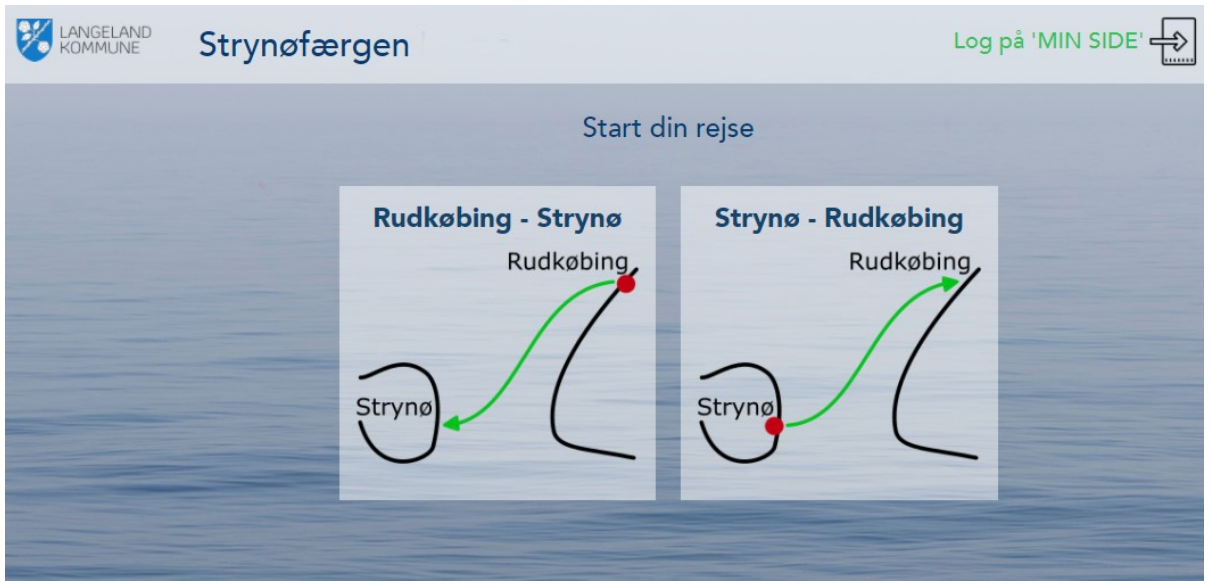

Vælg datoen for din rejse ved at klikke på den ønskede dato.

Ses datoen ikke brug pilene i toppen at skærmen.

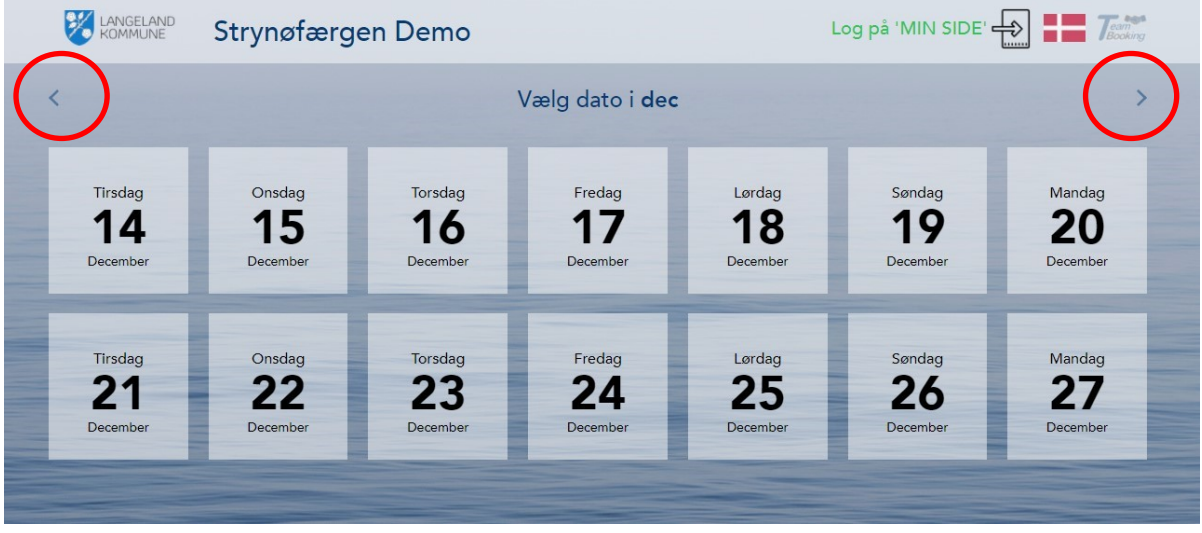

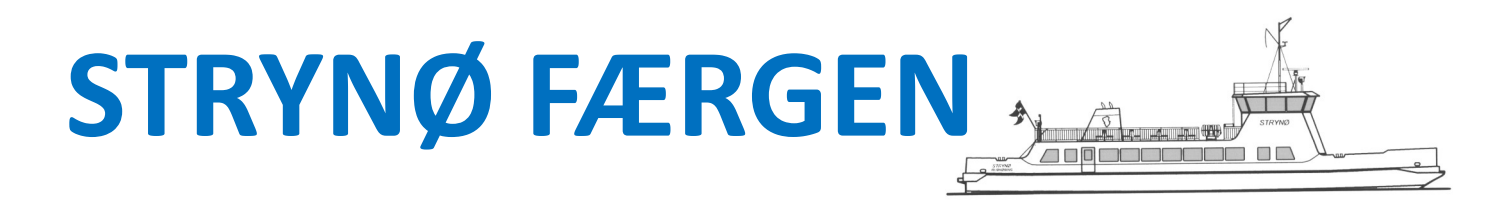

Vælg om du er gående, eller hvilket køretøj du kommer med.

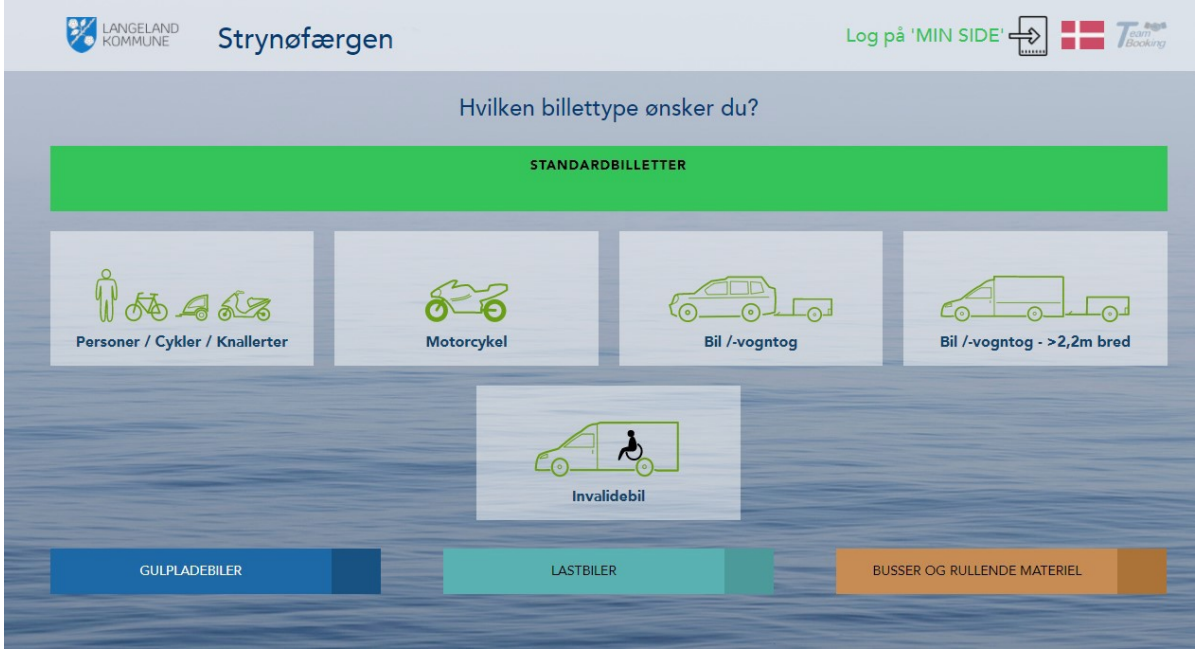

På næste billede skal du angive, om du har påhæng efter dit køretøj.

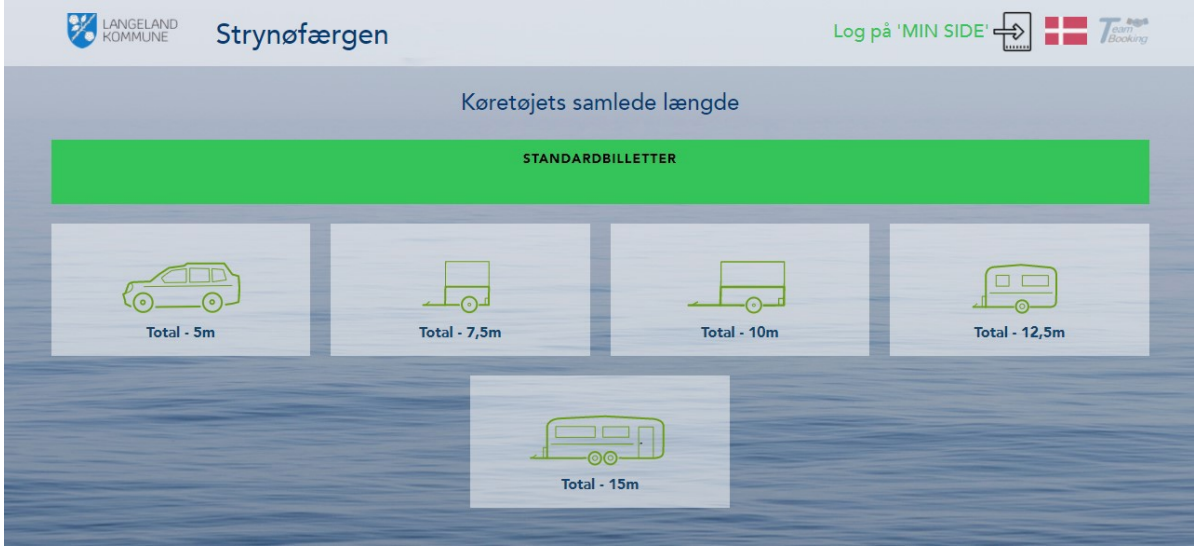

# **STRYNØ FÆRGEN**

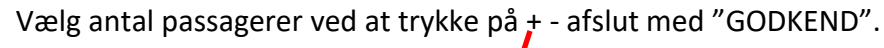

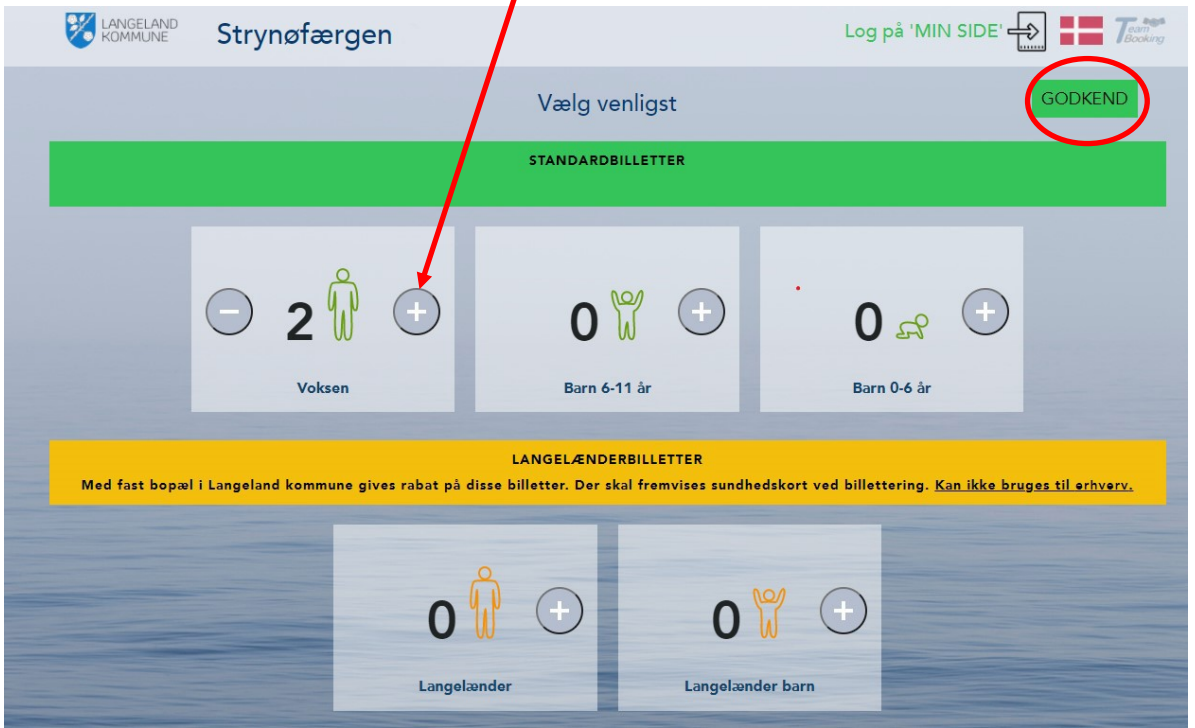

في سيس سيس بي **Aughement Common** 

Nu skal du vælge det ønskede afgangstidspunkt. Ønsker du en anden dato, kan du bladre på pilene i toppen.

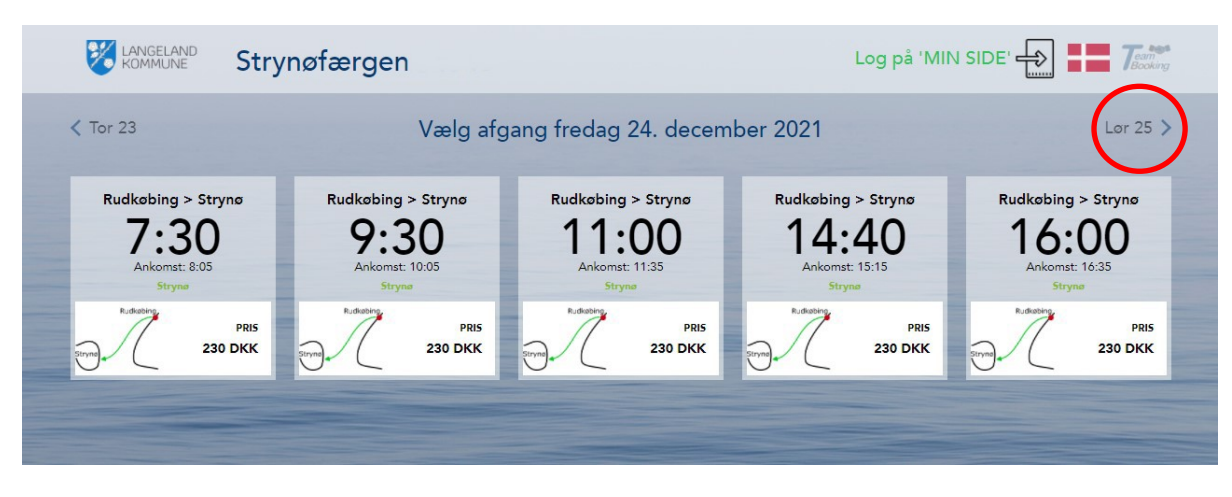

### **STRYNØ FÆRGEN**

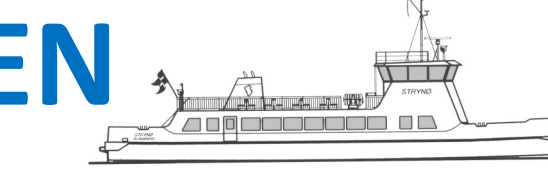

#### Endelig skal du vælge, om du vil købe en enkelt eller en returbillet.

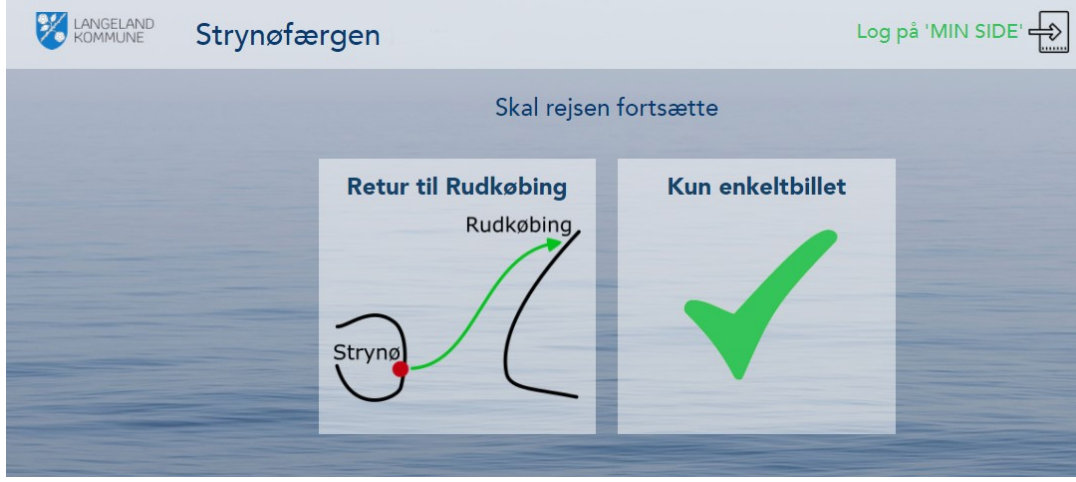

Under hele forløbet har du din indkøbskurv nederst i billedet.

Du kan til enhver tid klikke på et af ikonerne for at ændre på billetten.

Vælger du en returrejse, vælger systemet som udgangspunkt de samme produkter og antal, som du valgte på din udrejse. Du skal derfor kun vælge dato og klokkeslæt, hvis det er det samme, du skal have med på hjemrejsen.

Har du behov for at ændre noget, kan du blot klikke på ikonet i bunden og justere dit valg.

Den øverste række er din udrejse, den nederste er din hjemrejse.

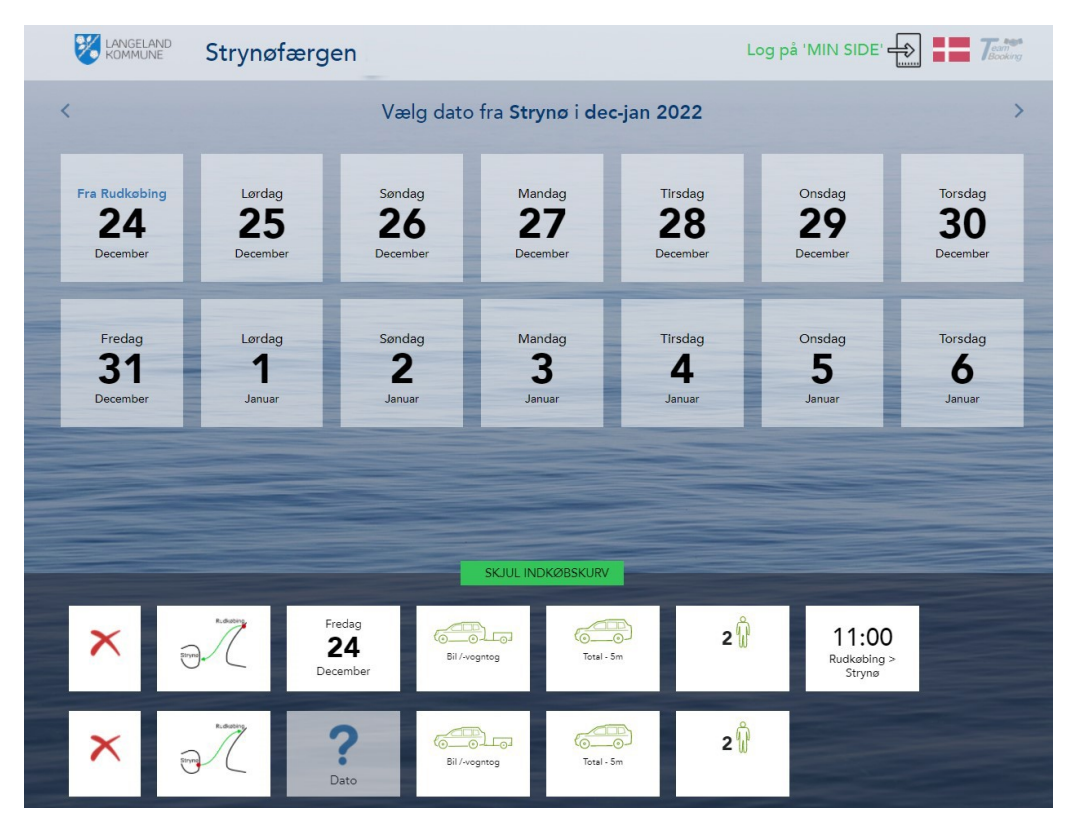

## **STRYNØ FÆRGEN**

<u>urui matumutami (1915</u> **APPODDDDD DE** 

Til sidst får du vist dine valg og prisen for din rejse.

Ønsker du at ændre noget, kan du klikke på ikonerne.

Er du tilfreds, klikker du GODKEND.

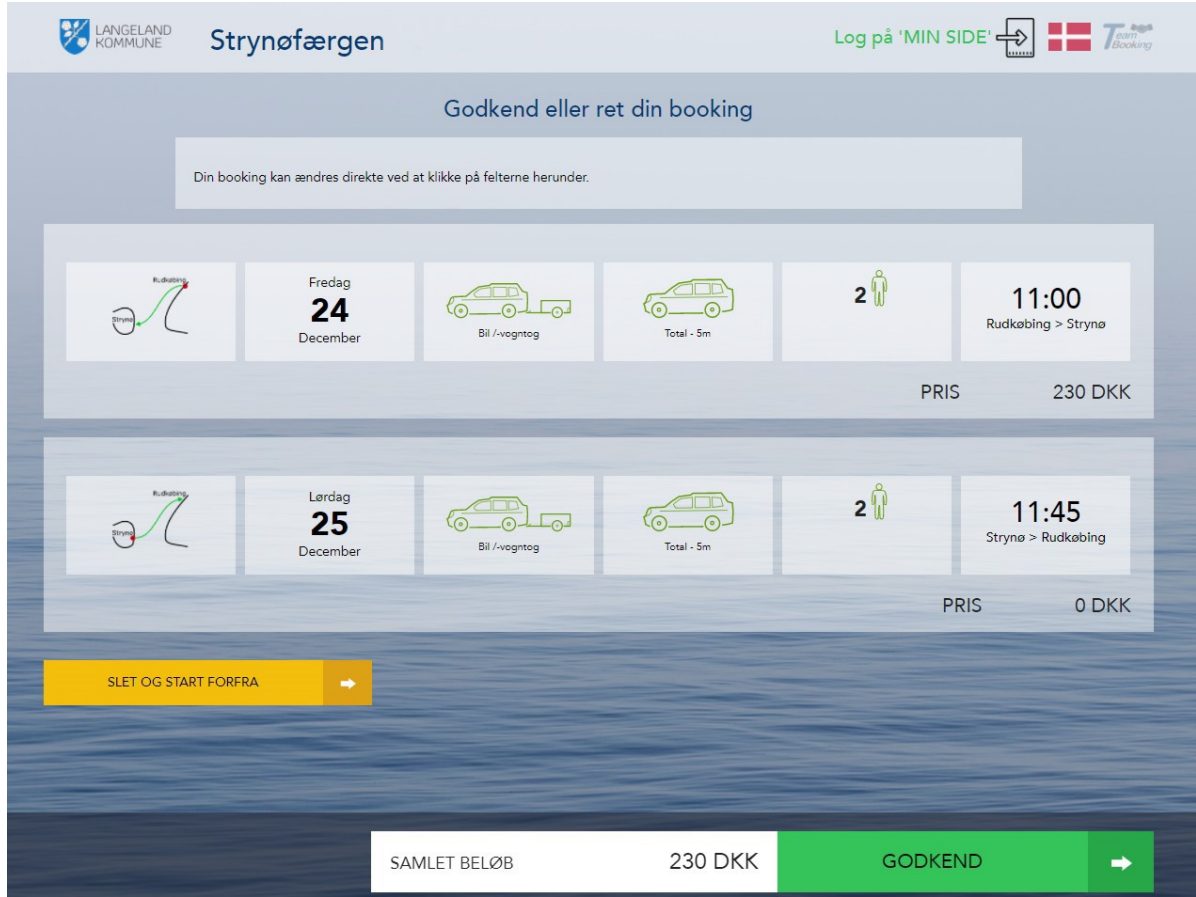